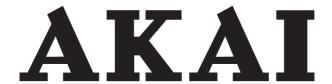

# LED-TV WITH DVB-TC TUNER

# AL4008TBK

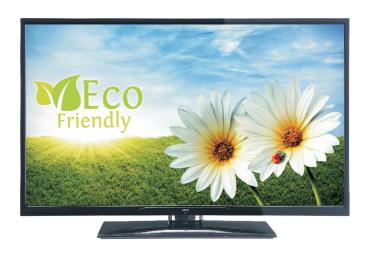

Handleiding User manual Manuel de l'utilisateur

| 1  |
|----|
| 31 |
| 59 |

# **Contents**

| Environmental Information                       | 32   |
|-------------------------------------------------|------|
| Accessories included                            |      |
| TV - Features                                   |      |
|                                                 |      |
| Safety Precautions and Important Information    |      |
| Viewing the TV                                  |      |
| TV Control buttons & Operation                  |      |
| Remote Control                                  |      |
| Inserting the Batteries into the Remote Control | . 37 |
| Connect Power & Antenna                         | . 37 |
| Switching On/Off                                | . 37 |
| First Time Installation                         | . 37 |
| Media Playback via USB Input                    | . 38 |
| Quick Menu                                      | . 39 |
| Changing Image Size: Picture Formats            | . 39 |
| Using the Channel List                          | . 39 |
| Menu Features and Functions                     | . 40 |
| Menu Features and Functions                     | . 41 |
| Menu Features and Functions                     | . 42 |
| Electronic Programme Guide (EPG)                | . 43 |
| Wired Connectivity                              | . 43 |
| Wireless Connectivity                           | . 44 |
| Other Information                               | . 45 |
| Connectivity Troubleshooting                    | . 45 |
| DLNA                                            | . 46 |
| Internet Portal                                 |      |
| Digital Teletext                                | . 47 |
| Software Upgrade                                | . 47 |
| Getting Started with Skype                      |      |
| Troubleshooting & Tips                          |      |
| Licence Notifications                           |      |
| Appendix A: Nero MediaHome Installation         |      |
| Appendix B: PC Input Typical Display Modes      |      |
|                                                 |      |

| Appendix C: AV and HDMI Signal Compatibility (Input Signal Types)56 |
|---------------------------------------------------------------------|
| Appendix D: Supported File Formats for USB Media Browser57          |
| Appendix E: Supported DVI Resolutions58                             |
| Specifications58                                                    |

# Power cord and plug

- The power cord plug should be easily accessible. If there is lightning or storms, or if the TV is not going to be used for a while (e.g. if going away on holiday), disconnect the TV set from the mains.
- Do not place the TV, furniture, etc. on the power cord or pinch the cord.
- Handle the power cord by the plug, do not unplug the TV by pulling the power cord.
- Never touch the power cord/plug with wet hands as this could cause a short circuit or electric shock.
- Never make a knot in the power cord or tie it with other cords.
- Power cords should be placed in such a way that they are not likely to be stepped on or provide a trip hazard.
- A damaged power cord/plug can cause fire or give you an electric shock. When damaged it must be replaced, this should only be done by qualified personnel.

#### Moisture and Water

- **Do not** use this TV in a humid or damp place (avoid using in the bathroom or near the kitchen sink)
- Do not expose this TV to rain or water, as this may be dangerous.
- If any solid object or liquid falls into the cabinet, unplug the TV and have it checked by qualified personnel before operating it any further.

#### Ventilation

- The slots and openings on the TV set are intended for ventilation and to ensure reliable operation.
- To prevent overheating, these openings must not be blocked or covered in any way.

#### **Heat sources and Flames**

- Do not expose the TV to direct sunlight or other heat sources.
- The TV should not be placed near open flames or sources of intense heat such as an electric heater.
- Ensure that no open flame sources, such as lit candles, are placed on top of the TV.

#### **Headphone Volume**

 Excessive sound pressure from earphones and headphones can cause hearing loss, please take care

### Wall Mounting (optional)

 To prevent injury, this TV must be securely attached to the wall in accordance with the installation instructions.

#### Screen

- Occasionally, a few non-active pixels may appear on the screen as a fixed blue, green or red point.
   Please note that this does not affect the performance of your product.
- Take care not to scratch the screen with fingernails or other hard objects.

#### Cleaning

- Before cleaning, unplug the TV from the wall socket.
- Do not use liquid or aerosol cleaners. Only use a soft, dry cloth.

# **Environmental Information**

This television is designed to consume less energy to help save the environment. You can not only help to save the environment but you can also save money by reducing your electricity bills thanks to the energy efficiency features of this TV. To reduce energy consumption, you should take the following steps:

You can use the Power Save Mode setting, located in the Picture menu. If you set the Power Save Mode as Eco, the TV will switch to energy-saving mode and the luminance level of TV set will be decreased to the optimum level. Note that some picture settings will be unavailable to be changed when the TV is in Power Save Mode.

If Picture Off is selected, "Screen will be off in 15 seconds." message will be displayed on the screen. Select PROCEED and press OK to continue. The screen will be off in 15 seconds.

# Power Save Mode Eco

When the TV is not in use, please switch off or disconnect the TV from the mains plug. This will also reduce energy consumption.

It is highly recommended that you activate the Power Save Mode setting to reduce your annual power consumption.

1) If the TV does not receive any input signal (e.g. from an aerial or HDMI source) for 5 minutes, the TV will go into standby. When you next switch-on, the following message will be displayed:

# "Standby Cause No Signal"

Press OK to continue.

2) If the TV has been left on and not been operated for 4 hours, the TV will go into standby. When you next switch-on, the following message will be displayed.

#### "Standby Cause No Operation"

Press OK to continue.

# **Accessories included**

Remote Control

Batteries: 2 x AAA Instruction Book

Side AV Connection Cable

Nero Media Home CD

#### TV - Features

- · Remote controlled colour LED TV.
- · Fully integrated digital tuner.
- HDMI Inputs are for connecting a device that has a HDMI socket.
- · USB input.
- · 10000 programmes.
- · OSD menu system.
- Scart socket for external devices (such as DVD Players, PVR, video games, etc.)
- · Stereo sound system.
- · Teletext.
- · Headphone connection.
- · Automatic programming system.
- · Manual tuning.
- · Automatic power down after up to six hours.
- · Sleep timer.
- · Child lock.
- · Automatic sound mute when no transmission.
- · NTSC playback.
- · AVL (Automatic Volume Limiting).
- · PLL (Frequency Search).
- · PC input.
- Plug&Play for Windows 98, ME, 2000, XP, Vista, Windows 7.
- · Game Mode (optional).
- · Ethernet (LAN) for Internet connectivity.
- 802.11n WiFi Support via USB dongle (optional).
- DLNA .

# Safety Precautions and Important Information

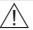

Please read these instructions fully before installing or operating.

# Preparation

Place the device on a solid even surface. For ventilation purposes, leave a free space of at least 10 cm all around the set. Do not place any objects on top of the set. Use this device in moderate climates. Operation temperature and operation humidity: 5°C up to 45°C, 85% humidity max. Note: Don't block ventilation holes

#### **Intended Use**

This device is used to receive and display TV programmmes. The different connection options expand the reception and display sources possible (various external devices). This device is only suitable for operation in dry interiors. This appliance is intended solely for private domestic use and may not be used for industrial and commercial purposes. We exclude liability in principle, if the device is not used as intended, or unauthorized modifications have been made. To operate your TV in extreme ambient conditions may cause damage to the device.

WARNING: Never let people (including children) with reduced physical, sensory or mental capabilities or lack of experience and / or knowledge use electrical devices unsupervised.

Children may not recognize the dangers of incorrect use. The swallowing of batteries can be fatal. Keep batteries out of reach of small children. If a battery is swallowed, immediately seek medical attention. Keep the packaging films out of reach of children to prevent the risk of suffocation.

#### Power source

 The TV should be operated only from a 220-240 V AC, 50 Hz outlet.

# Positioning the TV

- For ventilation, please leave a clear space of at least 10cm all around the TV.
- Do not block the ventilation openings.
- Do not place the TV on sloping or unstable surfaces, the TV may tip over.
- To prevent damage to the TV, do not place any objects on top of the TV.

# Viewing the TV

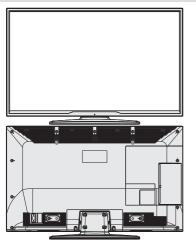

# TV Control buttons & Operation

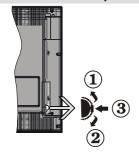

- 1. Up direction
- 2. Down direction
- Programme/Volume / AV / Standby-On selection switch

# Operation with the Buttons on the TV Volume Setting

 You can move the control switch upward or downward for changing the volume. To increase volume, please move the switch upward. Move the switch downward to decrease the volume. A volume level scale (slider) will be displayed on the screen.

# **Programme Selection**

 First press the control switch once to change channel. You can move the switch upward to select the next programme or move it downward to select the previous programme.

#### Viewing Main Menu

 Menu screen cannot be displayed by using the control switch.

#### **AV Mode**

 Press the control switch consecutively until the source OSD is displayed on the screen.

# **Operation with the Remote Control**

Press MENU button on your remote control to display main menu screen. Use Left or Right button to select a menu tab and press OK to enter. Use Left / Right / Up / Down to select or set an item. Press BACK/EXIT or MENU button to quit a menu screen.

#### Input Selection

Once you have connected external systems to your TV, you can switch to different input sources. Press button on your remote control consecutively to select the different sources.

#### **Changing Channels and Volume**

You can change the channel and adjust the volume by using the V+/- and P+/- buttons on the remote.

# **Remote Control**

- 1. Standby
- 2. Numeric buttons
- 3. TV-AV / Channel List / DVB-T/C
- 4. Volume up/down
- 5. Mute
- 6. Navigation buttons
- 7. Menu on/off
- OK / Channel List (optional) / Hold (in TXT mode)
- 9. Return/Back/Index page (in TXT mode)
- 10. Internet
- 11. Media Browser
- 12. Youtube / My button 1 (\*)
- 13. Coloured Buttons
- 14. Mono-Stereo Dual I-II / Audio-Subtitle Language
- Subtitle on-off / Subtitle (in Media Browser mode)
- **16.** Rewind (in Media Browser mode)
- 17. No Function
- **18.** Play (in Media Browser mode)
- **19.** Stop (in Media Browser mode)
- **20.** Pause (in Media Browser mode)
- 21. Fast Forward (in Media Browser mode)
- 22. Image size
- 23. Teletext / Mix
- 24. My button 2 (\*\*)
  - Switches to TV source if pressed on another source.
  - Switches between DVB-T and DVB-C channel lists (if available).
- 25. Electronic Programme Guide
- 26. Exit
- 27. Quick menu
- 28. Info / Reveal (in TXT mode)
- 29. Programme Up-Down
- 30. Previous programme
- 31. AV / Source selection

NOTE: The Remote Control range is approximately 7m / 23ft.

### Using My button 1 (\*)

This button's main function is to run Youtube link. However, if you want to change this function, you can press MY BUTTON 1 for five seconds when on a desired source, channel or link, until the "MY BUTTON IS SET" message is displayed on the screen. This confirms that the selected MY BUTTON is now associated with the selected function. Note that if you perform first time

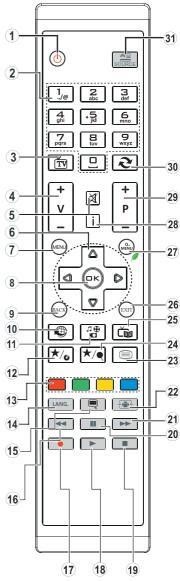

installation, MY BUTTON 1 will return to its default function.

# Using My Button 2 (\*\*)

This button's main function is to switch to DVB-T, broadcasts. However, if you press **MY BUTTON 2** for five seconds, you can set a function to it as described in My Button 1.

Note that if you perform a first time installation, MY BUTTON 2 will return to its default function.

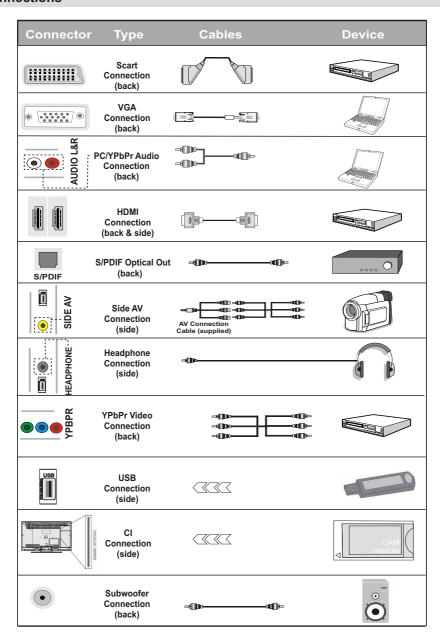

NOTE: When connecting a device via the YPbPr or Side AV input, you must use the supplied connection cables to enable connection. See the illustrations above. | To enable PC audio, you will need to use the PC/YPBPR AUDIO CONNECTION cable's WHITE & RED inputs. | If an external device is connected via the SCART socket, the TV will automatically switch to AV mode. | When receiving DTV channels (Mpeg4 H.264) or while in Media Browser mode, output will not be available via the scart socket. | When using the wall mounting kit (optional), we recommend that you plug all your cables into the back of the TV before mounting on the wall. | Insert or remove the CI module only when the TV is SWITCHED OFF. You should refer to the module instruction manual for details of the settings.

# Inserting the Batteries into the Remote Control

- Lift the cover on the back of the remote upward gently.
- Install two AAA batteries. Make sure to match the + and - ends of the batteries in the battery compartment (observe the correct polarity).
- 3. Replace the cover.

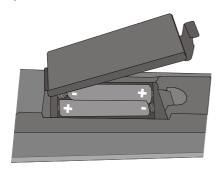

# **Connect Power & Antenna**

**IMPORTANT:** The TV set is designed to operate on 220-240V AC, 50 Hz socket. After unpacking, allow the TV set to reach the ambient room temperature before you connect the set to the mains. Plug the aerial cable into the ANT socket on your TV.

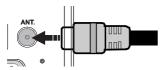

# **Switching On/Off**

#### To Switch the TV On

Connect the power cord to the 220-240V AC, 50 Hz. To switch on the TV from standby mode either:

Press the " $\bullet$ " button, **P+** / **P-** or a numeric button on the remote control or press the " $\bullet$ " touch button on the TV

#### To Switch the TV Off

Press the "O" button on the remote control or press the O touch button on the TV. The TV will now switch to standby mode.

To power down the TV completely, unplug the power cord from the mains socket.

Note: When the TV is switched to standby mode, the standby LED can blink to indicate that features such as Standby Search, Over Air Download or Timer is active. The LED can also blink when you switch on the TV from standby mode.

# First Time Installation

When turned on for the first time, the "language selection" menu appears. The message "Welcome please select your language!" is displayed and all language options are listed alphabetically.

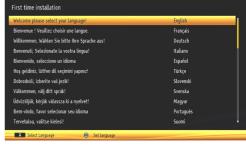

Press the "▼" or "♠" button to highlight the required language, press OK button to select. "First Time Installation" appears. Use "◀" or "▶" button to set the required country, and press "♥" button to select Search Type. Use "◀" or "▶" to set the desired search type. Available search types are digital and analog, digital only and analog only. When set, press "♥" to select Teletext Language. Use "◀" or "▶" button to set the "Teletext Language" and select "Scan Encrypted" using "♥" or "♠" button. You can set Scan Encrypted as Yes if you want to scan coded stations.

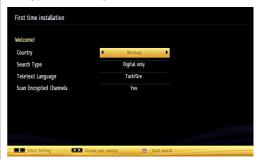

Press **OK** button on the remote control to continue and the following message will be displayed on the screen.

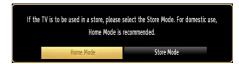

You can activate Store mode option by using "◀" or "button. If Store Mode is selected, Store mode option will be available in "Other settings" menu and your TV's settings will be optimized for best display quality. A confirmation screen will be displayed after selecting the Store Mode. Select **YES** to proceed.

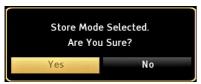

If Home Mode is selected, Store mode (optional) will not be available after the First Time Installation. Press **OK** button on the remote control to continue and the following message will be displayed on the screen.

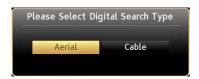

You must select a search type to search and store broadcasts from the desired source.

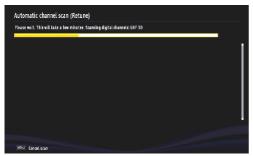

NOTE: You can press MENU button to cancel.

After all the available stations are stored, the Channel List will be displayed on the screen. If you are satisfied with the order of channels press the **OK** button to quit the channel list and watch TV.

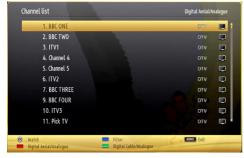

Press **OK** button to quit channel list and watch TV. (\*) LCN is the Logical Channel Number system that organizes available broadcasts in accordance with a recognizable channel sequence.

#### **Cable Installation**

If you select **CABLE** option and press **OK** button on the remote control to continue, the following message will be displayed on the screen:

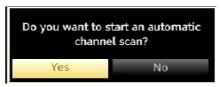

To continue please select **YES** and press **OK**. To cancel operation, select **NO** and press **OK**.

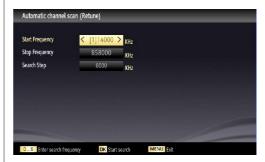

You can select frequency ranges from this screen. For highlighting lines you see, use "\sigma" or "\sigma" button.

You can enter the frequency range manually by using the numeric buttons on the remote control.

Set **Start** and **Stop Frequency** as desired by using numeric buttons on the remote control.

After this operation, you can set **Search Step** as 8000 KHz or 1000 KHz.

If you select 1000 KHz, the TV will perform search process in a detailed way. Searching duration will thus increase accordingly. When finished, press **OK** button to start automatic search. The TV will search and store available broadcasts.

# Media Playback via USB Input

You can connect a USB hard disk drive or USB memory stick to your TV by using the USB inputs of the TV. This feature allows you to play files stored in a USB drive. 2.5" and 3.5" inch (hdd with external power supply) external hard disk drives are supported.

**IMPORTANT!** You should back up your files before making any connections to the TV set in order to avoid any possible data loss. The Manufacturer will not be responsible for any file damage or data loss. It is possible that certain types of USB devices (e.g. MP3 Players) or USB hard disk drives/memory sticks may not be compatible with this TV. The TV supports FAT32 and NTFS disk formatting.

**Note:** While formatting a USB hard disk that has 1TB (Tera Byte) or more file capacity, you can experience problems with the formatting process.

Quickly plugging and unplugging USB devices is a very hazardous operation. This may cause physical

damage to the USB player and the USB device itself. Do not pull out the USB module while playing a file.

#### Media Browser Menu

You can play photo, music, and movie files stored on a USB disk by connecting it to your TV. Connect a USB disk to one of the USB inputs located on the side of the TV.

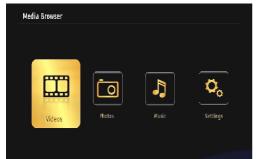

The USB selection OSD will be displayed on the screen. Press the **MENU** button and select the Media Browser tab by using the Left/Right and **OK** buttons. The Main media browser screen will be displayed. You can display the approprite content by selecting the Video, Music or Picture tab. Follow the button indications under each on screen menu for media playback features.

Pressing the **MENU** button while in the Media Browser mode will access the Picture, Sound and Settings menu options. Pressing the **MENU** button again will exit from this screen.

You can set your Media Browser preferences by using the Settings menu.

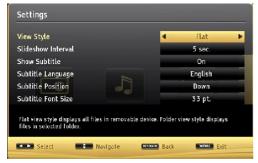

Note: If two USB devices are connected to the TV at the same time, the first USB device connected to the TV will be named USB drive 1. Select the drive by using "\nsland" buttons and press OK.

#### **Quick Menu**

The Quick Settings menu allows you to access some options quickly. This menu includes Power Save Mode, Picture Mode, Equalizer Settings, Favourites and Sleep Timer options.

Press **Q.MENU** button on the remote control to view the quick menu. See the following chapters for details of the listed features.

# **Changing Image Size: Picture Formats**

Programmes can be watched in different picture formats, depending on the transmission received. You can change the aspect ratio (image size) of the TV for viewing the picture in different zoom modes. Press the "" - (SCREEN) button repeatedly to change the image size. You can shift the screen up or down by using "V" or "A" buttons while in 14:9 Zoom, Cinema or Subtitle.

# **Using the Channel List**

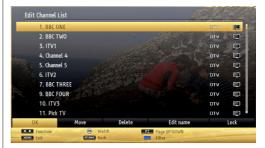

The TV sorts all stored stations in the Channel List. You can edit this channel list, set favourites or set active stations to be listed by using the Channel List options. Press the MENU button to view the main menu. Select the Channel List item by using Left or Right button. Press OK to view menu contents. Select Edit Channel List to manage all stored channels. Use Up or Down and OK buttons to select Edit Channel List. Press the Up or Down button to select the channel that will be processed. Press the Left or Right button to select a function on the Channel List menu. Use P+/P- buttons to move page up or down. Press MENU button to exit.

# **Sorting Channel List**

You can select which broadcasts will be listed in the channel list. To display specific types of broadcast, you should use the Active channel list setting. Select the Active channel list from the Channel list menu by using "▼" or "▲" button. Press the OK button to continue. You can select a network type option from the list by using "▼" or "▶" and OK buttons.

# **Menu Features and Functions**

|                                                                                                    | Picture Menu Contents                                                                                                    |  |  |  |
|----------------------------------------------------------------------------------------------------|----------------------------------------------------------------------------------------------------|--|--|--|
| Mode                                                                                                    | You can change the picture mode to suit your preference or requirements. The Picture mode can be set to one of these options: <b>Cinema</b> , <b>Game</b> , <b>Sport</b> , <b>Dynamic</b> and <b>Natural</b> .                                                                                                    |  |  |  |
| Contrast                                                                                                    | Sets the lightness and darkness values of the screen.                                                                                                    |  |  |  |
| Brightness                                                                                                    | Sets the brightness value for the screen.                                                                                                    |  |  |  |
| Sharpness                                                                                                    | Sets the sharpness value for the objects displayed on the screen.                                                                                                    |  |  |  |
| Colour                                                                                                    | Sets the colour value, adjusting the colors.                                                                                                    |  |  |  |
| Power Save<br>Mode                                                                                                  | To set the Power Save Mode as Eco, Picture Off and Disabled. See the section, "Environmental Information" in this manual for further information on the Power Save Mode.                                                                                                    |  |  |  |
| Backlight<br>(optional)                                                                                             | This setting controls the backlight level and it can be set to <b>Auto</b> , <b>Maximum</b> , <b>Minimum</b> or <b>Eco Mode</b> . The Backlight function will be inactive if the Power Save Mode is set to On. The Backlight cannot be activated in VGA, Media Browser mode or while the picture mode is set to Game. |  |  |  |
| Noise<br>Reduction                                                                                                  | If the broadcast signal is weak and the picture is noisy, use the <b>Noise Reduction</b> setting to reduce the amount of noise. Noise Reduction can be set to one of these options: <b>Low</b> , <b>Medium</b> , <b>High</b> or <b>Off</b> .                                                                          |  |  |  |
|                                                                                                    | Advanced Settings                                                                                                    |  |  |  |
| Dynamic<br>Contrast                                                                                                 | You can change the contrast rate by using the dynamic contrast function. Dynamic contrast can be set to one of these options: Low, Medium, High or Off.                                                                                                    |  |  |  |
| Colour Temp                                                                                                    | Sets the desired colour tone.                                                                                                    |  |  |  |
| Picture Zoom                                                                                                    | Sets the picture size to Auto,16:9, Subtitle,14:9, 14:9 Zoom, 4:3 or Cinema.                                                                                                    |  |  |  |
| HDMI True<br>Black                                                                                                  | While watching from a HDMI source, this feature will be visible in the Picture Settings menu. You can use this feature to enhance the blackness in the picture.                                                                                                    |  |  |  |
| Film Mode                                                                                                    | Films are recorded at a different number of frames per second to normal television programmes. Turn this feature on when you are watching films to see the fast motion scenes clearly.                                                                                                    |  |  |  |
| Skin Tone                                                                                                    | Adjust the desired skin tone.                                                                                                    |  |  |  |
| Colour Shift                                                                                                    | Adjust the desired colour tone.                                                                                                    |  |  |  |
| RGB Gain                                                                                                    | Press <b>OK</b> button to edit RGB gain. You can configure the colour temperature values using the RGB Gain feature.                                                                                                    |  |  |  |
| Reset                                                                                                    | Resets the picture settings to factory default settings.                                                                                                    |  |  |  |
| Autoposition (in PC mode)                                                                                           | Automatically optimizes the display. Press <b>OK</b> to optimize.                                                                                                    |  |  |  |
| H Position<br>(in PC mode)                                                                                          | This item shifts the image horizontally to the right hand side or left hand side of the screen.                                                                                                    |  |  |  |
| V Position<br>(in PC mode)                                                                                          | This item shifts the image vertically towards the top or bottom of the screen.                                                                                                    |  |  |  |
| Dot Clock<br>(in PC mode)                                                                                           | Dot Clock adjustments correct the interference that appear as vertical banding in dot intensive presentations like spreadsheets or paragraphs or text in smaller fonts.                                                                                                    |  |  |  |
| Phase<br>(in PC mode)                                                                                               | Depending on the resolution and scan frequency that you input to the TV set, you may see a hazy or noisy picture on the screen. In such a case you can use this item to get a clear picture by using trial and error.                                                                                                 |  |  |  |
| While in VGA (PC) mode, some items in Picture menu will be unavailable. Instead, VGA mode settings will be added to |                                                                                                    |  |  |  |

While in VGA (PC) mode, some items in Picture menu will be unavailable. Instead, VGA mode settings will be added to the Picture Settings while in PC mode.

# **Menu Features and Functions**

| Sound Menu Contents          |                                                                                                    |  |  |  |
|------------------------------|----------------------------------------------------------------------------------------------------|--|--|--|
| Volume                       | Adjusts the volume level.                                                                                                    |  |  |  |
| Equalizer:                   | In the equalizer menu, the preset can be changed to Music, Movie, Speech, Flat, Classic and User. Press the MENU button to return to the previous menu. Equalizer menu settings can be changed manually only when the Equalizer Mode is in User. |  |  |  |
| Balance                      | This setting is used for emphasizing left or right speaker balance.                                                                                                    |  |  |  |
| Headphone                    | Sets the headphone volume.                                                                                                    |  |  |  |
| Sound Mode                   | You can select Mono, Stereo, Dual I or Dual II mode, only if the selected channel supports that mode.                                                                                                    |  |  |  |
| AVL                          | Automatic Volume Limiting (AVL) function sets the sound to obtain a fixed output level between programmes (For instance, volume level of advertisements tend to be louder than programmes).                                                      |  |  |  |
| Headphone/Lineout (optional) | When you connect an external amplifier to your TV using the headphone jack, you can select this option as Lineout. If you have connected headphones to the TV, set this option as Headphone.                                                     |  |  |  |
| Dynamic Bass                 | Enables or disables the Dynamic Bass.                                                                                                    |  |  |  |
| Surround Sound (optional)    | Surround sound mode can be changed as On or Off.                                                                                                    |  |  |  |
| Digital Out                  | Sets digital audio output type.                                                                                                    |  |  |  |
|                              | Install and Retune Menu Contents                                                                                                    |  |  |  |
|                              | Displays automatic tuning options.                                                                                                    |  |  |  |
|                              | Digital Aerial: Searches and stores aerial DVB stations.                                                                                                    |  |  |  |
| Automatic Channel            | Digital Cable: Searches and stores cable DVB stations.                                                                                                    |  |  |  |
| Scan (Retune)                | Analogue: Searches and stores analogue stations.                                                                                                    |  |  |  |
|                              | Digital Aerial & Analogue: Searches and stores aerial DVB and analogue stations.                                                                                                    |  |  |  |
|                              | Digital Cable & Analogue: Searches and stores cable DVB and analogue stations.                                                                                                    |  |  |  |
| Manual Channel<br>Scan       | This feature can be used for direct broadcast entry.                                                                                                    |  |  |  |
| Analogue Fine Tune           | You can use this setting for fine tuning analogue channels. This feature is not available if no analogue channels are stored.                                                                                                    |  |  |  |
| First Time<br>Installation   | Deletes all stored channels and settings, resets TV to factory settings and starts first time installation. You can follow the instructions in the First Time Installations section for more information on this process.                        |  |  |  |
| Clear Service List           | (*) This setting is visible only when the Country option is set to Denmark, Sweden, Norway or Finland. Use this setting to clear channels stored.                                                                                                |  |  |  |

# **Menu Features and Functions**

| Settings Menu Contents       |                                                                                                    |  |  |  |
|------------------------------|----------------------------------------------------------------------------------------------------|--|--|--|
| Conditional Access           | Controls conditional access modules when available.                                                                                                    |  |  |  |
| Language                     | Configures language settings.                                                                                                    |  |  |  |
| Parental                     | Configures parental settings.(Default PIN code can change depending on the selected country.If you are asked to enter a PIN code for viewing a menu option use one of the following codes: 4725, 0000 or 1234.)                                                                                                    |  |  |  |
| Timers                       | Sets timers for selected programmes.                                                                                                    |  |  |  |
| Date/Time                    | Sets date and time.                                                                                                    |  |  |  |
| Sources                      | Enables or disables selected source options.                                                                                                    |  |  |  |
| Ot                           | ther Settings: Displays other setting options of the TV set:                                                                                                    |  |  |  |
| Menu Timeout                 | Changes timeout duration for menu screens.                                                                                                    |  |  |  |
| Scan Encrypted               | When this setting is on, the search process will locate encrypted channels as well. If it is set as Off, encrypted channels will not be located in automatic or manual searches.                                                                                                    |  |  |  |
| Blue Background              | Activates or deactivates the blue background system when the signal is weak or absent.                                                                                                    |  |  |  |
| Software Upgrade             | To ensure that your TV always has the most up to date firmware. Please ensure that the TV is set to standby mode with an aerial connected to pick up the over air download.                                                                                                    |  |  |  |
| Application Version          | Displays application version.                                                                                                    |  |  |  |
| Hard of Hearing              | Enables any special feature sent from the broadcaster.                                                                                                    |  |  |  |
| Audio Description            | Audio description refers to an additional narration track for blind and visually impaired viewers of visual media, including television and movies. You can use this feature, only if the broadcaster supports the additional narration track.                                                                                                    |  |  |  |
| Auto TV Off                  | You can set the timeout value of the auto off feature. After the timeout value reached and the TV has not been operated for a selected time, the TV will ginto standby mode.                                                                                                    |  |  |  |
| Standby Search<br>(optional) | If you change Standby Search to Off, this function will be unavailable. To use Standby search please make sure that you select Standby Search as On. If the Standby Search is set to On, when the TV is in standby mode, available broadcasts will be searched. If the TV locates any new or missing broadcasts, a menu screen will be displayed, asking you whether or not to execute these changes. The Channel list will be updated and changed after this process. Please activate the Standby Search setting in order to enable your TV to automatically update the broadcast frequency of the broadcaster, broadcast definition and other similar changes. |  |  |  |
| Store Mode (optional)        | If you are displaying the TV in a store, you can activate this mode. Whilst Store Mode is enabled, some items in the TV menu may not be available.                                                                                                    |  |  |  |
| DLNA Renderer                | DLNA feature allows you to share files stored on your smartphone. If you have a DLNA compatible smartphone and the appropriate software is installed, you can play photos on your TV. See instructions of your sharing software for more information.                                                                                                    |  |  |  |
| Power Up Mode                | Standby: The TV powers up into Standby mode when the TV is plugged into the mains.  Last State: The TV powers up into On mode when the TV is plugged into the mains and the last channel/source is selected.                                                                                                    |  |  |  |
| Virtual Remote<br>(Optional) | Enable or disable the virtual remote feature.                                                                                                    |  |  |  |

# **Electronic Programme Guide (EPG)**

Some, but not all channels send information about the current and next programmes. Press the "(EPG) button to view the EPG menu.

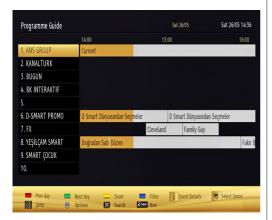

**Up/Down/Left/Right:** Navigate EPG. **OK:** Displays programme options.

INFO(i): Displays, in detail, information on the

programme selected.

**GREEN:** Switches to List Schedule EPG. **YELLOW:** Switches to Timeline Schedule EPG.

BLUE: displays filtering options.

# **Programme Options**

In the EPG menu, press the  $\mathbf{OK}$  button to enter the

Event Options menu.

#### **Select Channel**

In the EPG menu, using this option, you can switch

to the selected channel.

#### Set Timer / Delete Timer

After you have selected a programme in the EPG menu, press the **OK** button and the **Options** screen will be displayed. Select the "**Set Timer on Event**" option and press the **OK** button. You can set a timer for future programmes. To cancel an already set timer, highlight that programme and press the **OK** button. Then select "**Delete Timer**" option. The timer will be cancelled.

# **Wired Connectivity**

#### To Connect to a Wired Network

For connecting to a wired LAN, you should perform the following steps:

- You must have a modem/router connected to an active broadband connection.
- Ensure that Nero Media Home software is installed to your PC (for DLNA function). See Appendix A for more information on the installation process.
- Connect your PC to your modem/router. This can be a wired or wireless connection.
- Connect your TV to your modem/router via an ethernet cable. There is a LAN port at the rear (back) of your TV.

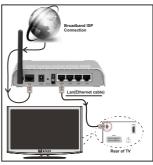

- To access and play shared files, you must select the Media Browser. Press the Menu button and select Media Browser by using the "◆" or "▶" buttons and press OK to continue. Select the desired file type and press OK. You must always use the Media Browser screen to access and play shared network files.
- PC/HDD/Media Player or any other devices that are DLNA 1.5 compatible should be used with a wired connection for higher playback quality.

# To configure wired settings please refer to the Network Settings section in the Settings menu.

 You might be able to connect your TV to your LAN depending on your network's configuration.
 In such a case, use an ethernet cable to connect your TV directly to the network wall outlet.

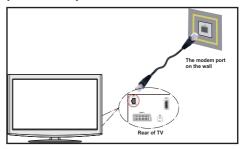

# **Configuring Wired Device Settings**

The Network type can be selected as Wired or Wireless, in accordance with the active connection to the TV set. Select this as "Wired" if you are connecting via an ethernet.

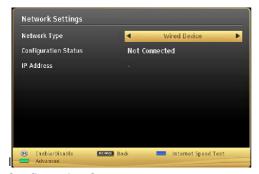

# **Configuration Status**

This section displays the status of the connection. Select **Connected** if you want to activate a connection. Select as **Not Connected** to end an active connection.

#### **IP Address**

If an active connection is available, the IP address will be displayed on this section. If you want to configure an IP address preference, press the **GREEN** button and switch to the advanced mode.

# **Configuring Wired Network Settings in Advanced Mode**

After pressing the **GREEN** button, the "Advanced mode" will be available. While in Advanced Mode, press the **RED** button to edit settings. When finished, press **OK** to save, Press **RETURN/BACK** to cancel

# **Wireless Connectivity**

# **Connecting to a Wireless Network**

**IMPORTANT**: USB dongle (not supplied) is required to use wireless network features.

 To use your TV with your wireless network, you need a Wireless USB dongle. To make your modem's SSID visible, you should change your SSID settings via the modem's software. The TV cannot connect to the networks with a hidden SSID.

# To Connect to a wireless LAN, you should perform the following steps:

- Ensure that Nero Media Home software is installed to your PC (for DLNA function).
- 2. Then connect the wireless adaptor to one of the USB inputs of the TV.
- 3. To configure your wireless settings please refer to Network settings section in this manual.

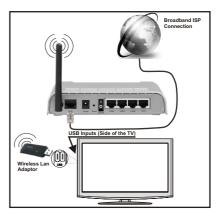

- A Wireless-N router (IEEE 802.11a/b/g/n) with simultaneous 2.4 and 5 GHz bands is designed to increase bandwidth. These are optimized for smoother and faster HD video streaming, file transfers, and wireless gaming.
- Use a LAN connection for quicker file sharing between other devices like computers.
- The frequency and channel differ depending on the area.
- The transmission speed differs depending on the distance and number of obstructions between the transmission products, the configuration of these products, the radio wave conditions, the line traffic, and the products that you use. The transmission may also be cut off or may get disconnected depending on the radio wave conditions, DECT phones, or any other WiFi 11b appliances. The standard values of the transmission speed are the theoretical maximum values for the wireless standards. They are not the actual speeds of data transmission.
- The location where the transmission is most effective differs depending on the usage environment.
- The Wireless LAN adaptor should be connected directly to the TV's USB port. USB hubs are not supported.
- To configure wireless settings please refer to the WiFi section in the Settings menu.
- Wireless LAN adaptor supports 802.11 a,b,g & n type modems. It is highly recommended that you should use the IEEE 802.11n communication protocol in order to avoid any possible problems while watching videos.
- Use the other USB input, if you experience problems with audio/video performance.
- You must change your modem's SSID when there are any other modems around with the same SSID. You can encounter connection problems otherwise. Use a wired connection if you experience problems with a wireless connection.

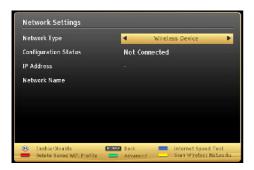

To enable Wi-Fi features, plug in the Wi-Fi dongle to one of the USB ports.

Press the **YELLOW** button to scan the wireless networks from the network settings menu. A list of available networks will be displayed. Please select your desired network from the list.

**Note:** If the modem supports N mode, you should set N mode settings.

If the selected network is protected with a password, please enter the correct key by using the virtual keyboard. You can use this keyboard via the navigation buttons (" $\P$ " or " $\P$ ", " $\P$ " or " $\P$ ") and the OK button on the remote control.

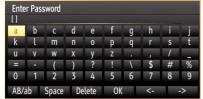

Wait until the IP address is shown on the screen.

Press the **GREEN** button to switch to advanced mode and then press the **OK** button to edit settings. This means that the connection is now established. To disconnect from a wireless network, you should highlight **Configuration Status** and press **OK**.

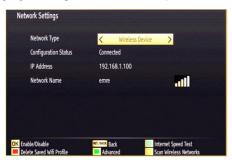

You can navigate between menu tabs by pressing left/right buttons. The help bar on the bottom of the

dialog shows features that you may use. Press the **BLUE** button to check your internet connection speed.

You can check the signal strength by using the network settings menu for the wireless device mode.

#### Other Information

Configuration Status: Displays Wi-Fi status as connected or not connected.

IP Address: Displays the current IP address.

**Network Name**: Connected networks' name will be displayed.

#### **Delete Saved WiFi Profiles**

Saved profiles will be deleted if you press the Red button while the wireless device selection OSD is on the screen.

#### Connecting to your mobile Phone via WiFi

If your mobile phone has WiFi feature, you can connect your mobile phone to your TV by using a WiFi connection via a router, in order to play content from your phone. For this, your cell phone must have appropriate sharing software.

- Connect to your router following the steps stated above in the Wireless Connection section.
- Afterwards, engage your cell phone with the router and then activate the sharing software on your cell phone. Then, select files that you would like to share with your TV.
- If the connection is established correctly, you should now be able to access the shared files from your cell phone via the Media Browser of your TV.
- Enter the Media Browser menu and the playback device selection OSD will be displayed. Select your mobile phone and press the OK button to continue.

**Note:** This feature may not be supported on all mobile phones.

# **Connectivity Troubleshooting**

#### Wireless Network Not Available

- Ensure that any firewalls of your network allow the TV wireless connection.
- Ensure the USB WiFi dongle (not supplied) is plugged in fully.
- If the wireless network does not function properly, try using the wired network in your home. Refer to the Wired Connection section for more information on the process.

If the TV does not function using the wired connection, check the modem (router). If the router does not have a problem, check the internet connection of your modem.

Try searching for wireless networks again, using the Network Settings menu screen.

#### Connection is slow

See the instruction book of your wireless modem to get information on the internal service area, connection speed, signal quality and other settings. You need to have a high speed connection for your modem.

# Distruption during playback or slow reactions

You could try the following in such a case:

Keep at least three meters distance from microwave ovens, mobile telephones, bluetooth devices or any other Wi-Fi compatible devices. Try changing the active channel on the WLAN router.

# **Using DLNA Network Service**

DLNA (Digital Living Network Alliance) is a standard that eases the viewing process of digital electronics and makes them more convenient to use on a home network. For further information, visit www.dlna.org.

The DLNA standard allows you to view and play photos, music and videos stored in the DLNA media server connected to your home network.

#### 1. Nero Media Home Installation

The DLNA function cannot be used if the server program is not installed on to your PC. Please prepare your PC with the provided Nero Media Home programme. For more information about the installation, please refer to appendix H.

## 2. Connect to a Wired or Wireless Network

See the chapter Network Settings for detailed configuration information.

#### 3. Play Shared Files via Media Browser

Select *Media Browser* by using the " $\blacktriangleleft$ " or " $\blacktriangleright$ " buttons from the main menu and press **OK**. The Media browser will then be displayed.

#### **DLNA**

DLNA support is only available in the Media Browser folder mode. To enable folder mode, go to the **Settings** tab in the main media browser screen and press **OK**. In the settings options, highlight **View Style** and change to **Folder** using the " $\P$ " or " $\P$ " buttons. Select the desired media type and press **OK**.

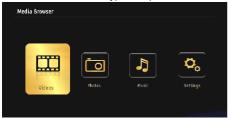

If sharing configurations are set properly, the following OSD message will be displayed after selecting the desired media type. Select **OK** to display the selected network or USB memory content. If you want to refresh the device list, press the **GREEN** button. You can press **MENU** to exit.

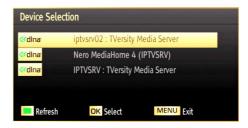

If available networks are found, they will be listed on this screen. Select media server or network that you want to connect to using the "▼" or "▲" buttons and press **OK**.

If you select the media type as **Video** and choose a device from the selection menu, a new menu screen will appear on the screen as below:

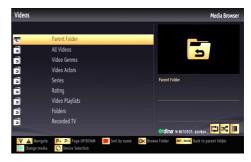

Select *Videos* from this screen to list all the available video files from the selected network.

To play other media types from this screen, you must go back to main Media Browser screen and select the media type as desired and then perform the network selection again. Refer to the Media Browser USB Playback section for further information on file playback.

Subtitle files do not work if you watch videos from your network through DLNA.

You can connect only one television with DLNA to the same network. If a problem occurs with the DLNA network, please switch your television off at the wall socket and back on again. Trick mode and jump are not supported with the DLNA function.

**Note:** There may be some PC's which may not be able to utilize the DLNA function due to administrator and security settings (such as business PC's).

For best home network streaming with this TV, the supplied Nero software should be installed.

# Internet Portal

Ensure the TV is connected to a Wired/Wireless Internet connection. After the connection is established, you can select or view portal options.

Note: A Broadband Internet connection is required for high quality viewing. Ensure that the internet connection is made properly. You must set the Country and Language data correctly in the First Time Installation for the proper operation of the internet portal.

Press "O" button on your remote control and the portal application options will be displayed. The application options will be displayed in a manner similar to the template below.

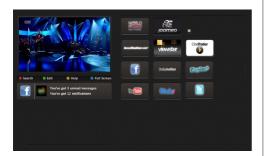

#### "Note on PIP Window

If you switch to portal mode while watching TV channels, current programme will be displayed on the PIP window. You can change channels using P+/P- buttons

Current HDMI content will be displayed on the PIP window, if you switch to portal mode while watching HDMI source.

Use the ◀" or "▶" , "▼" or "▲" to navigate between the items on Portal screen. Press the OK button to confirm your selection. Press the BACK button to go to the previous screen.

Press the EXIT button to quit the Internet portal mode."

# **Digital Teletext**

Press the "" button. The digital teletext information appears. Operate it with the coloured buttons, cursor buttons and the **OK** button.

The operation method may differ depending on the contents of the digital teletext. Follow the instructions displayed on digital teletext screen.

When the "" button is pressed again, the TV returns to television broadcast.

# **Software Upgrade**

Your TV is capable of finding and updating automatically via the Aerial signal or over the Internet.

# Background search and upgrade mode

While the TV is connected to the Internet, if new software is found, it downloads the upgrades automatically when the TV next powers on from standby.

# 3.00am search and upgrade mode

While the TV is connected to an aerial signal. If **Automatic scanning** in the **Upgrade Options** menu is enabled, the TV wakes up at 03:00 and searches broadcast channels for new software upgrades. If new software is found and downloaded successfully, the next time the TV powers up, it will have the new software version.

**Note.** If the TV fails to come on after the upgrade unplug the TV for 2 minutes and plug in again.

# **Internet Browser**

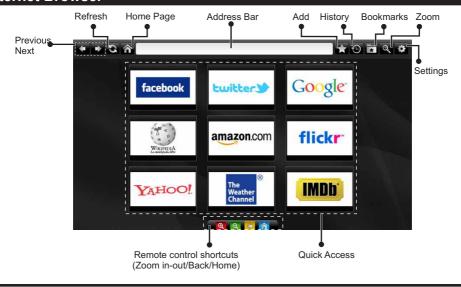

#### To use browser, internet browser feature must be activated from the portal section.

- To navigate web browser, use arrow buttons on the remote control. Press OK to continue.
- After First time installation, predefined web sites and logos will be displayed on quick access page.
   While desired web page is displayed, select Quick access from Add menu.
- If you want to add bookmarks, select this item while desired web page is on the screen.

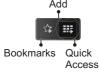

 You can navigate web browser in three ways. First, enter any URL in the address bar.

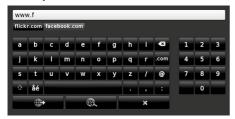

 You can search keywords by clicking search button in the address dialog or just click on links.

- When you scroll down the pointer to the middle of the screen, remote control's shortcuts will be shown.
- Use zoom section to zoom in or zoom out.
- You can clear cookies or clear all browser data from setting section.
- USB mouse is supported via USB input. You can use this type mouse with internet web browser.
- To view history, click to history button. Clear history is available in this section. To clear history click this item.

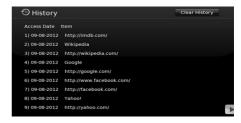

- · Multi tab function cannot be used.
- Some internet pages include flash contents. This type contents do not support by the browser.
- Your Tv does not support any download process.
   For this reason you cannot download any files.

# **Getting Started with Skype**

Make voice calls and video calls with Skype on your TV. Select Skype feature from the portal section to start conversation.

Follow the on secreen instructions for operating the related features.

### **NOTE**

- · Connect directly your supported webcam to the USB port on your TV.
- If the camera is not working properly, switch off and unplug the TV. Connect your camera again.
- · As soon as TV is turned off, Skype disconnects.
- · Voice level and sound quality are affected by environmental noise.
- · Call quality can change with accordance wireless connection.
- Please visit www.skype.com to learn more information and Terms of Use about Skype.
- If Skype is deleted, saved information (History and Options) is deleted.
- The TV must be connected to a network for Skype connection.
- The ring bell rings when someone calls to you while you watch the TV or operate the Skype application.
- Only Skype version 4.2 or greater is supported on Windows-based PCs.
- Only Skype version 5.0 or greater is supported on Macintosh PCs.
- · Not supported on Linux-based PCs
- A warning message will be displayed if a new software is found while Skype is starting.
- Skype camera (can sold separately) is required to use plugged into Skype feature. If you don't have, please
  buy a compatible camera from the market.

Note: When you turn on the Tv and If there is no users is defined for Skype, the message appear on the secreen as side.

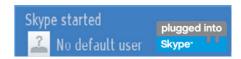

plugged into Skype UU

# **Licence Notification**

Skype is a trade mark of Skype or its related companies. This product/application has not been approved or endorsed by Skype, Skype Communications S.a.r.l. or any of their related companies.

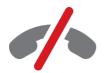

# No emergency calls with Skype

Skype is not a replacement for your ordinary telepho and can't be used for emergency calling.

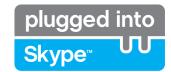

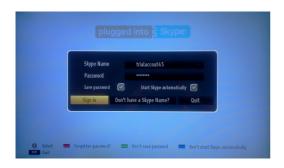

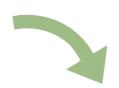

Create an account if you don't have a Skype account with this menu. If you already have a Skype account, enter name and password correctly. Select Sign in and press OK.

If you have a Skype account and you forgot your password, press the Red button to view reset password screen.

After successfully entering to your account contact list dialog will be displayed.

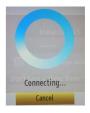

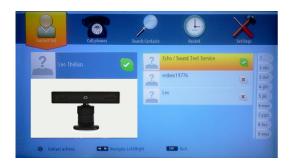

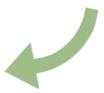

You can review your contact list on the right side of the screen. Your Skype name and mood message and your camera preview(if connected) will be displayed on the left hand side of screen.

# Adding a contact

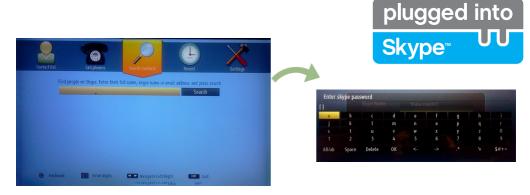

By pressing the button select Search Contacts option. Enter full name, skype name or email address to find and add.

Use remote control or virtual keyboard to enter keyword.

# Recent history

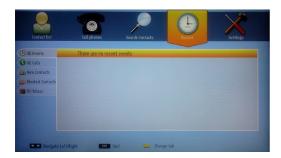

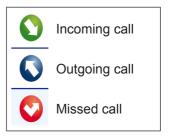

Icon meaning

Skype history can be seen in this section. To view recent history option, use p+ and p- buttons. To delete conversation press the Red button. When you pressed OK button, contact review will be displayed. Also Profile information can be displayed in this section.

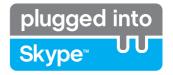

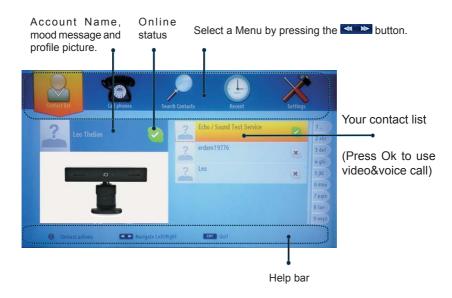

Select a person from contact list screen and press OK. Choose an action from the list and then press OK to start selected process. Voice and video call is ready for your use.

If available you will see the thumbnail view of yours and other person's.

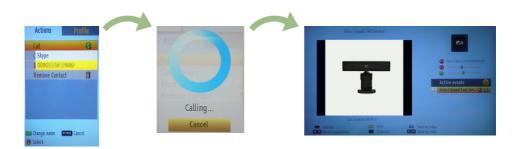

While conversation is activated, you can mute microphone or hold the person on the line. To end of the call press the Red button.

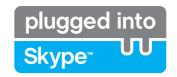

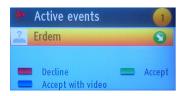

Incoming call dialog is shown when you are logged into Skype and other user initiates Skype call.

A small dialog box will appear in lower right corner of TV screen whether user watches TV or is browsing through Skype. Use the remote control button and choose your action.

# **Dialing Phones**

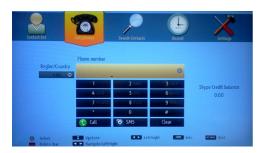

Call phones option is available if you have Skype Credit. Please buy the credit firstly. Afterward please select a country then enter a phone number which is you want to call.

Entered telephone number can be saved by pressing Yellow button. Press Green button to start conversation.

# **Settings**

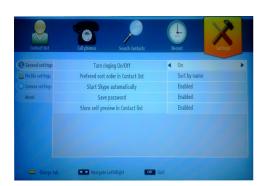

All your Skype settings can be changed by using Settings menu. Please use P+ and P- buttons on the remote control to move up or down. Please select an option firstly. Change the selected option by pressing the navigation buttons.

In about section, please find the Skype terms and conditions.

Please read this notice carefully.

# **Troubleshooting & Tips**

# Image persistence - ghosting

Please note that ghosting may occur while displaying a persistent image (still or paused image). LCD/LED TVs' image persistence may disappear after a short time. Try turning off the TV for a while. To avoid this, do not leave the screen in still picture mode for extended periods of time.

### No power

If your TV has no power, please check the power cord plug is connected to the mains power socket.

### Poor picture

- 1. Have you selected the correct TV system?
- 2. Is your TV or house aerial located too close to a non-earthed audio equipment or neon lights, etc.?
- 3. Mountains or high buildings can cause double pictures or ghost images. Sometimes you can improve the picture quality by changing the direction of the aerial. Is the picture or teletext unrecognisable?
- **4.** Check if you have entered the correct channel frequency if you have done manual tuning.
- 5. Please retune the channels.
- 6. The picture quality may degrade when two devices are connected to the TV at the same time. In such a case, disconnect one of the devices.

# No picture

- No Picture means that your TV is not receiving a transmission. Have you selected the correct button on the remote control? Try once more. Also make sure the correct input source has been selected.
- 2. Is the aerial connected properly?

# **Licence Notifications**

"DLNA®, the DLNA Logo and DLNA CERTIFIED® are trademarks, service marks, or certification marks of the Digital Living Network Alliance."

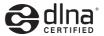

"HDMI, the HDMI logo and High-Definition Multimedia Interface are trademarks or registered trademarks of HDMI Licensing LLC."

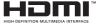

# Appendix A: Nero MediaHome Installation

This software is compatible with Windows XP and Windows 7.

Note: To use DLNA function, this software should be installed to your PC.

#### To install Nero MediaHome onto your computer.

- 1) Insert the Nero MediaHome installation disc into your optical disc drive.
- 2) The Nero MultiInstaller screen will open automatically.
- 3) Click on the button labeled Nero MediaHome 4 Essentials to start the installation process.

Note: If the below window is not displayed automatically, double-click on the file SetupX located on the Nero MediaHome installation disc.

- 4) The Nero MediaHome installation wizard is displayed. If necessary change installation language from the language selection menu before continuing.
- 5) Click the Next button.

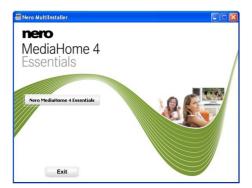

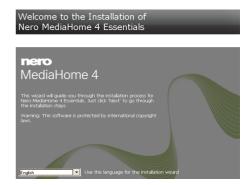

The integrated serial is displayed. (Do not change the serial number)

6) Click the Next button. The License Conditions (EULA) screen is displayed.

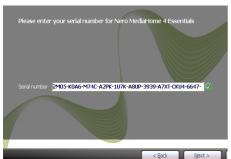

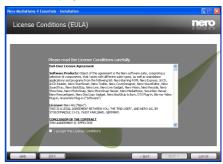

7) Click the Next button.

The Select Installation Type screen is displayed. It is possible to choose between Typical, meaning standard installation, or Custom installation. User defined installation allows you to determine languages to be installed and to choose the installation path.

8) Use Typical installation and click the Next button.

The Prerequisites screen is displayed.

The Nero MediaHome installation wizard checks the availability of required third-party software on your PC. If applications are missing they are listed and must be installed before continuing installation.

- 9) As soon as all prerequisites are installed, the Install button will change to a Next button.
- 10) Ready to Start Installation Process screen is displayed, installation begins and finishes automatically.

# Appendix B: PC Input Typical Display Modes

The following table is an illustration of some of the typical video display modes. Your TV supports up to 1920x1200.

| Index | Resolution     | Frequency |  |
|-------|----------------|-----------|--|
| 1     | 640x350        | 85Hz      |  |
| 2     | 640x400        | 70Hz      |  |
| 3     | 640x400        | 85Hz      |  |
| 4     | 640x480        | 60Hz      |  |
| 5     | 640x480        | 66Hz      |  |
| 6     | 640x480        | 72Hz      |  |
| 7     | 640x480        | 75Hz      |  |
| 8     | 640x480        | 85Hz      |  |
| 9     | 800x600        | 56Hz      |  |
| 10    | 800x600        | 60Hz      |  |
| 11    | 800x600        | 70Hz      |  |
| 12    | 800x600        | 72Hz      |  |
| 13    | 800x600        | 75Hz      |  |
| 14    | 800x600        | 85Hz      |  |
| 15    | 832x624        | 75Hz      |  |
| 16    | 1024x768       | 60Hz      |  |
| 17    | 1024x768       | 66Hz      |  |
| 18    | 1024x768       | 70Hz      |  |
| 19    | 1024x768       | 72Hz      |  |
| 20    | 1024x768       | 75Hz      |  |
| 21    | 1024x768       | 85Hz      |  |
| 22    | 1152x864       | 60Hz      |  |
| 23    | 1152x864       | 70Hz      |  |
| 24    | 1152x864       | 75Hz      |  |
| 25    | 1152x864       | 85Hz      |  |
| 26    | 1152x870       | 75Hz      |  |
| 27    | 1280x768       | 60Hz      |  |
| 28    | 1280x768       | 75Hz      |  |
| 29    | 1280x768       | 85Hz      |  |
| 30    | 1280x960       | 60Hz      |  |
| 31    | 1280x960       | 75Hz      |  |
| 32    | 1280x960       | 85Hz      |  |
| 33    | 1280x1024      | 60Hz      |  |
| 34    | 1280x1024      | 75Hz      |  |
| 35    | 1280x1024      | 85Hz      |  |
| 36    | 1360x768       | 60Hz      |  |
| 37    | 1400x1050      | 60Hz      |  |
| 38    | 1400x1050      | 75Hz      |  |
| 39    | 1400x1050      | 85Hz      |  |
| 40    | 1440x900       | 60Hz      |  |
| 41    | 1440x900       | 75Hz      |  |
| 42    | 1600x1200 60Hz |           |  |
| 43    | 1680x1050      | 60Hz      |  |
| 44    | 1920x1080      | 60Hz      |  |
| 45    | 1920x1200      | 60Hz      |  |
|       |                |           |  |

# Appendix C: AV and HDMI Signal Compatibility (Input Signal Types)

| Source            | Supported<br>Signals |                                      | Available |
|-------------------|----------------------|--------------------------------------|-----------|
|                   | PAL                  |                                      | 0         |
| EXT-1             | NTSC 60              |                                      | 0         |
| (SCART1)          | RGB                  | 50/60                                | 0         |
|                   | SEC                  | CAM                                  | 0         |
|                   | PAL                  |                                      | 0         |
| EXT-1<br>(SCART2) | NTS                  | C 60                                 | 0         |
| (== ,             | SEC                  | CAM                                  | 0         |
|                   | PAL                  | 50/60                                | 0         |
| Side AV           | NTS                  | C 60                                 | 0         |
|                   | SEC                  | CAM                                  | 0         |
|                   | 4801                 | 60Hz                                 | 0         |
|                   | 480P                 | 60Hz                                 | 0         |
|                   | 5761                 | 50Hz                                 | 0         |
| YPbPr             | 576P                 | 50Hz                                 | 0         |
| 11 01 1           | 720P                 | 50Hz                                 | 0         |
|                   | 720P                 | 60Hz                                 | 0         |
|                   | 10801                | 50Hz                                 | 0         |
|                   | 10801                | 60Hz                                 | 0         |
|                   | 4801                 | 60Hz                                 | 0         |
|                   | 480P                 | 60Hz                                 | 0         |
|                   | 5761                 | 50Hz                                 | 0         |
|                   | 576P                 | 50Hz                                 | 0         |
|                   | 720P                 | 50Hz                                 | 0         |
| HDMI1             | 720P                 | 60Hz                                 | 0         |
| HDMI2             | 10801                | 50Hz                                 | 0         |
|                   | 10801                | 60Hz                                 | 0         |
|                   | 1080P                | 24Hz<br>25Hz<br>30Hz<br>50Hz<br>60Hz | 0         |

# (X: Not Available, O: Available)

In some cases a signal on the TV may not be displayed properly. The problem may be an inconsistency with standards from the source equipment (DVD, Set-top box, etc.). If you do experience such a problem please contact your dealer and also the manufacturer of the source equipment.

# Appendix D: Supported File Formats for USB Media Browser

| Media    | Extension         | Format                                                                    |                                                              | Notes                                                                                           |  |
|----------|-------------------|---------------------------------------------------------------------------|--------------------------------------------------------------|-------------------------------------------------------------------------------------------------|--|
|          |                   | Video                                                                     | Audio                                                        |                                                                                                 |  |
| Movie    | dat, mpg,<br>mpeg | Mpeg1,2                                                                   | MPEG1/2 Layer 1/2/3, AAC/HEAAC,<br>AC3/EAC3, LPCM/ADPCM      | 1080P@ 30fps 50Mbit/sec                                                                         |  |
|          | dat, mpg,<br>mpeg | MPEG2 ,H.264, VC1, AVS, MVC                                               | MPEG1/2 Layer 1/2/3, AAC/HEAAC,<br>AC3/EAC3, LPCM/ADPCM      | H.264:1080Px2@25fps<br>1080P@ 50fps MVC:<br>1080P@ 24fps Other:<br>1080P@ 30fps" 50Mbit/<br>sec |  |
|          | .vob              | MPEG2                                                                     | MPEG1/2 Layer 1/2/3, AC3, LPCM                               | 1080P@ 30fps 50Mbit/sec                                                                         |  |
|          | .mkv              | MPEG1,2,4,<br>XviD,<br>H.264,                                             | MPEG1/2 Layer 1/2/3, AAC/HEAAC,<br>AC3/EAC3, LPCM            | H.264:1080Px2@25fps<br>1080P@ 50fps<br>Other:1080P@ 30fps<br>50Mbit/sec                         |  |
|          | .mp4 .mov         | VC1,WMV3,<br>Motion JPEG                                                  | MPEG1/2 Layer 3, AAC/HEAAC,<br>AC3/EAC3, LPCM/ADPCM          | H.264: 1080Px2@25fps<br>1080P@ 50fps Other:<br>1080P@ 30fps 50Mbit/sec                          |  |
|          | RMVB, RM          | rv30, rv40                                                                | LBR(cook), AAC/HEAAC                                         | 1080P@ 30fps 50Mbit/sec                                                                         |  |
|          | avi               | MPEG1,2,4<br>Xvid<br>H.264,<br>VC1,WMV3,<br>Sorenson H.263<br>Motion JPEG | MPEG1/2 Layer 1/2/3, AAC/HEAAC,<br>AC3/EAC3, LPCM/ADPCM, WMA | H.264:<br>1080Px2@25fps<br>1080P@ 50fps Other:<br>1080P@ 30fps"<br>50Mbit/sec                   |  |
|          | flv               | H.264,<br>Sorenson H.263                                                  | MPEG1/2 Layer 3, AAC/HEAAC,<br>LPCM/ADPCM                    | H.264: 1080Px2@25fps<br>1080P@ 50fps Other:<br>1080P@ 30fps" 50Mbit/<br>sec                     |  |
|          | 3gp,3g2           | MPEG4, H.264                                                              |                                                              | 1920x1080 @ 30P<br>20Mbit/sec                                                                   |  |
|          | asf, wmv          | MPEG2,4, XviD, H.264,<br>VC1,WMV3                                         | MPEG1/2 Layer 1/2/3, AAC/HEAAC, AC3/EAC3, LPCM, WMA          | 1080P@ 30fps 50Mbit/sec                                                                         |  |
| Music    | .mp3              |                                                                           | MPEG1 Layer 1/2/3 (MP3)                                      |                                                                                                 |  |
|          | .wav              | _                                                                         | LPCM                                                         |                                                                                                 |  |
|          | WMA/ASF           | -                                                                         | WMA, WMA Pro                                                 |                                                                                                 |  |
|          | .m4a/ .aac        |                                                                           | AAC, HEAAC                                                   |                                                                                                 |  |
| Photo    | .jpg .jpeg        | Baseline JPEG                                                             |                                                              | max WxH =                                                                                       |  |
|          | .png              | Progressive JPEG                                                          |                                                              | 14592x12288<br>Up to 8 MegaByte                                                                 |  |
|          | .bmp              | non-interlace                                                             |                                                              | op to o megabyte                                                                                |  |
|          | .png              | interlace                                                                 |                                                              |                                                                                                 |  |
| Subtitle | sub               | -                                                                         | -                                                            |                                                                                                 |  |
|          | srt               | -                                                                         | -                                                            |                                                                                                 |  |

# **Appendix E: Supported DVI Resolutions**

When connecting devices to your TV's connectors using DVI converter cable (not supplied), you can refer to the following resolution information.

|       | 24Hz | 25Hz | 30Hz | 50Hz | 60Hz |
|-------|------|------|------|------|------|
| 480i  |      |      |      |      | ☑    |
| 480p  |      |      |      |      | ☑    |
| 576i  |      |      |      | ☑    |      |
| 576p  |      |      |      |      |      |
| 720p  |      |      |      | ☑    | ☑    |
| 1080i |      |      |      | ☑    | ☑    |
| 1080p | ☑    | ☑    | ☑    | ☑    | ☑    |

# **Specifications**

RF AERIAL INPUT 75 Ohm (unbalanced)

OPERATING VOLTAGE 220-240V AC, 50 Hz.

AUDIO OUTPUT POWER (W $_{\text{RMS.}}$ ) (10% THD) 2 x 8

POWER CONSUMPTION (W)

75 W (max)

**PANEL** 

16:9 display, 40" Screen Size

DxLxH (With foot): 220 x 930 x 592

Weight (Kg): 12,40

DxLxH (Without foot): 41 x 930 x 554

Weight (Kg): 11,40

**Transmission Standards:** 

VHF (BAND I/III) UHF (BAND U) HYPERBAND

DVB-T, MPEG2, DVB-T, MPEG4 HD

DVB-C MPEG2

**DVB-C MPEG4 HD**